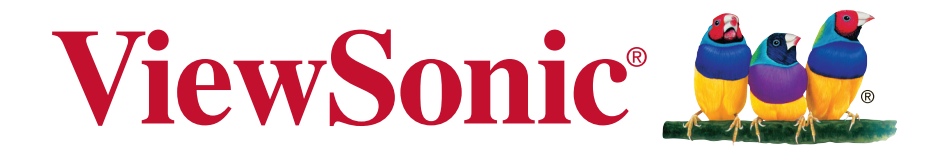

### **Slot in PC module VPC16-WP\_VPC17-WP (for IFP50 series) Краткое руководство по началу работы**

Номер модели: VS17668

## **Соответствие стандартам**

**NOTE:** This section addresses all connected requirements and statements regarding regulations. Confirmed corresponding applications shall refer to nameplate labels and relevant markings on unit.

### **Соответствие требованиям Федеральной комиссии по связи США (FCC)**

Данное устройство соответствует требованиям Части 15 Правил FCC. Работа должна соответствовать следующим двум условиям: (1) данные устройства не могут являться источниками вредных помех, и (2) данные устройства должны работать в условиях помех, включая те, которые могут вызывать сбои в работе.

Настоящее оборудование прошло испытания, показавшие его соответствие ограничениям, относящимся к части 15 правил Федеральной комиссии по средствам связи для цифровых устройств класса B. Эти ограничения были введены с тем, чтобы в разумных пределах обеспечить защиту от нежелательных и вредных помех в жилых районах. Настоящее оборудование генерирует, использует и может излучать радиоволны, и в случае установки с нарушением правил и использования с нарушением инструкций может создавать помехи на линиях радиосвязи. Однако и в случае установки с соблюдением инструкций не гарантируется отсутствие помех. Если данное оборудование создает вредные помехи при приеме радио- и телевизионных программ, что можно определить путем выключения/выключения данного устройства, пользователю предлагается попытаться устранить помехи, предприняв следующие меры:

- переориентировать или переместить приемную антенну;
- увеличить расстояние между устройством и приемником;
- подключить устройство к электрической розетке или цепи, не используемой для питания приемника;
- проконсультироваться с продавцом или с теле- радиомастером.

**Предупреждение:** Вы предупреждены, что изменения, не подтвержденные стороной, которая несет ответственность за соответствие требованиям, могут лишить вас права использовать устройство.

### **Соответствие требованиям Министерства промышленности Канады**

CAN ICES-3 (B)/NMB-3(B) Contains FCC ID: PD99260NG IC ID: 1000M-9260NG

### **Декларация про соответствие RoHS2**

Данный продукт был разработан и произведен в соответствии с Директивой 2011/65/EU Европейского парламента и Совета Европы про ограничение использования некоторых вредных веществ в электрическом и электронном оборудовании (Директива RoHS2), он также соответствует максимальным значениям концентрации, предложенным Техническим Комитетом Адаптации Европейской Комиссии (TAC):

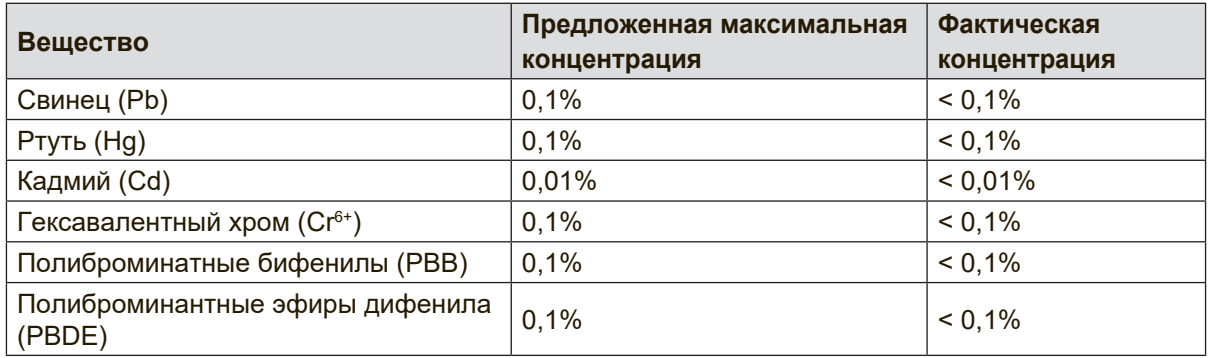

\*\*Некоторые компоненты изделий, как указано выше, были освобождены от действия Директивы в соответствии с Приложением III к Директивам RoHS2, как указано ниже:

Примеры освобожденных компонентов:

- 1. Свинец в стекле электронно-лучевых трубок.
- 2. Свинец в стекле электронно-лучевых трубок.
- 3. Свинец в стекле флуоресцентных трубок, не более 0,2 % по весу.
- 4. Свинец как легирующая присадка к алюминию, не более 0,4 % по весу.
- 5. Сплав меди, содержащий до 4 % свинца по весу.
- 6. Свинец в припоях с высокой температурой плавления (т.е. сплавы на основе свинца, содержащие по весу 85 % или более свинца).
- 7. Детали электрических и электронных устройств, содержащие свинец в стекле или керамике, помимо изоляционной керамики в конденсаторах, напр. пьезоэлектрические приборы, или в стеклянную или керамическую соединения матрицы.

# **1. Интерфейс**

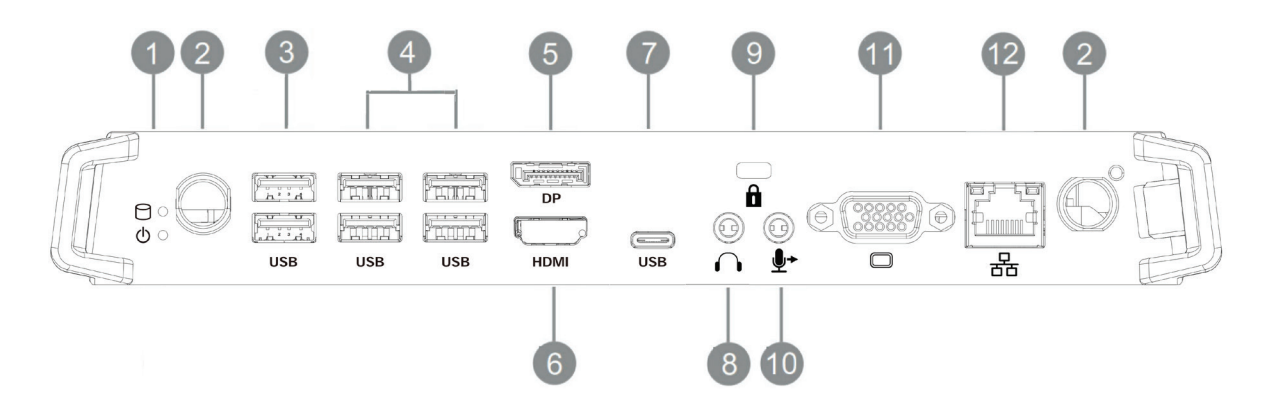

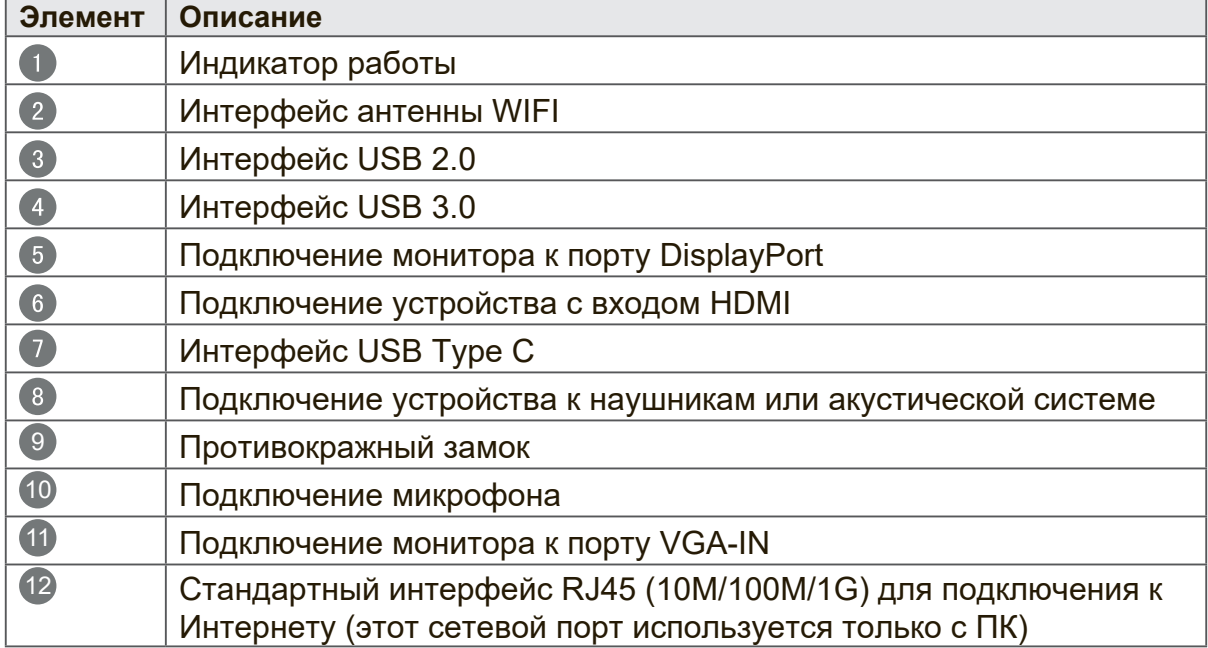

## **2. Установка**

**2-1**

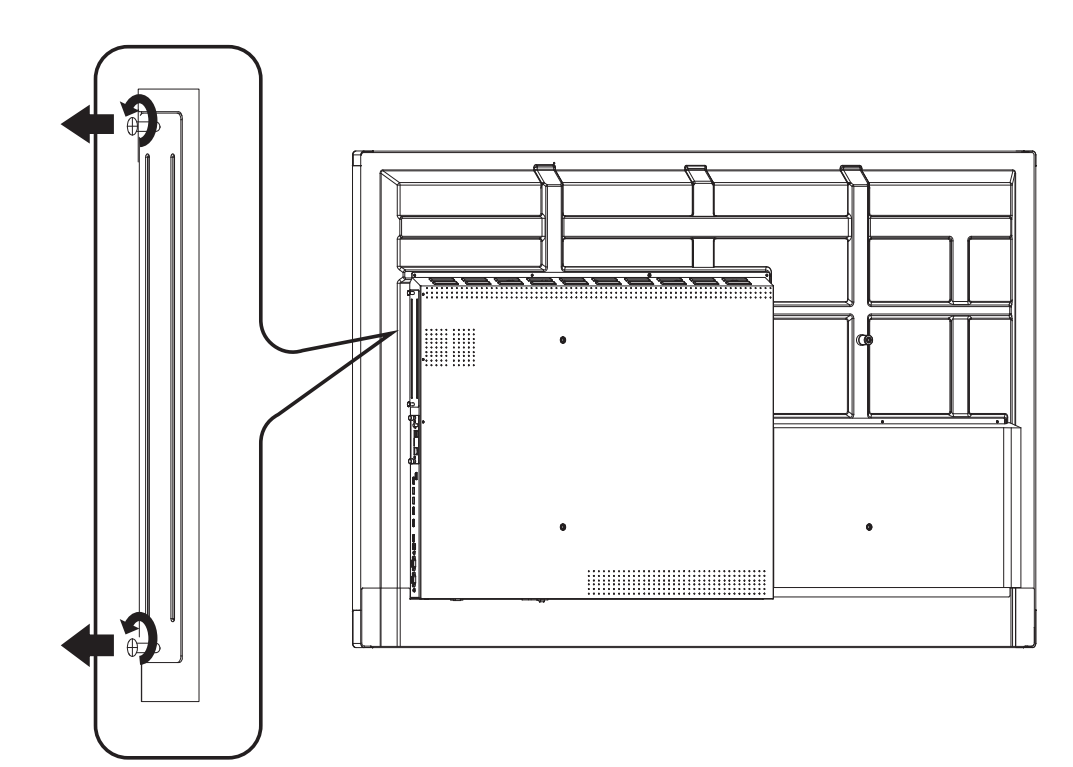

**2-2**

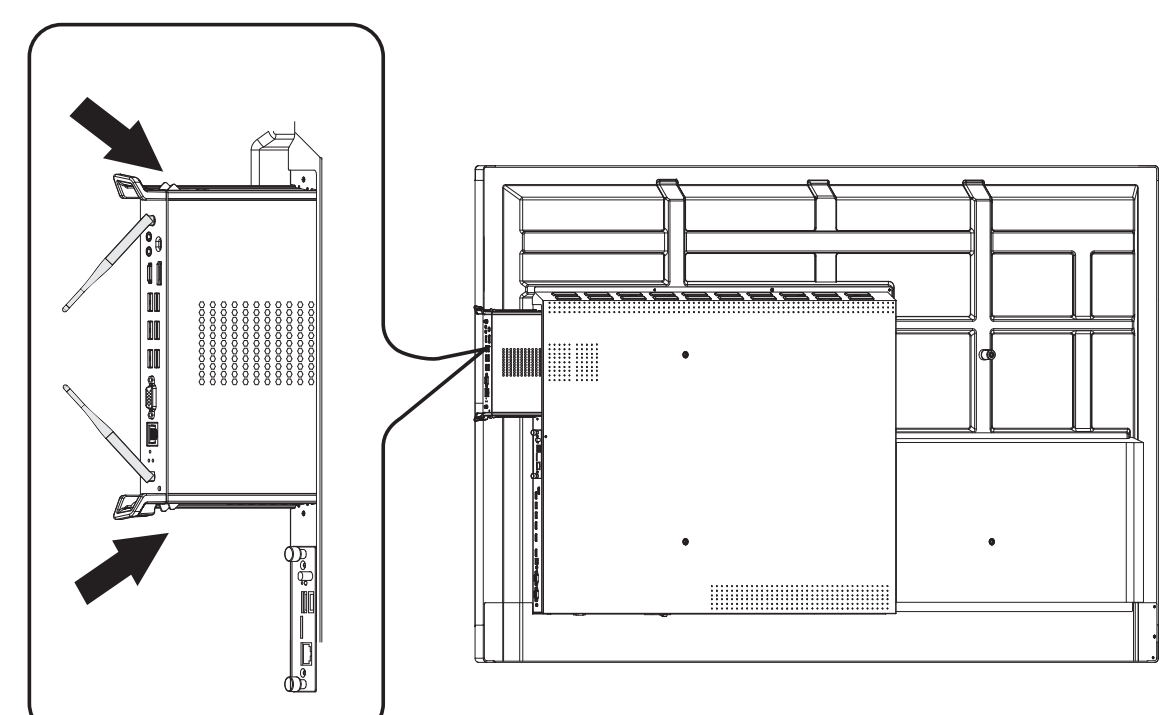

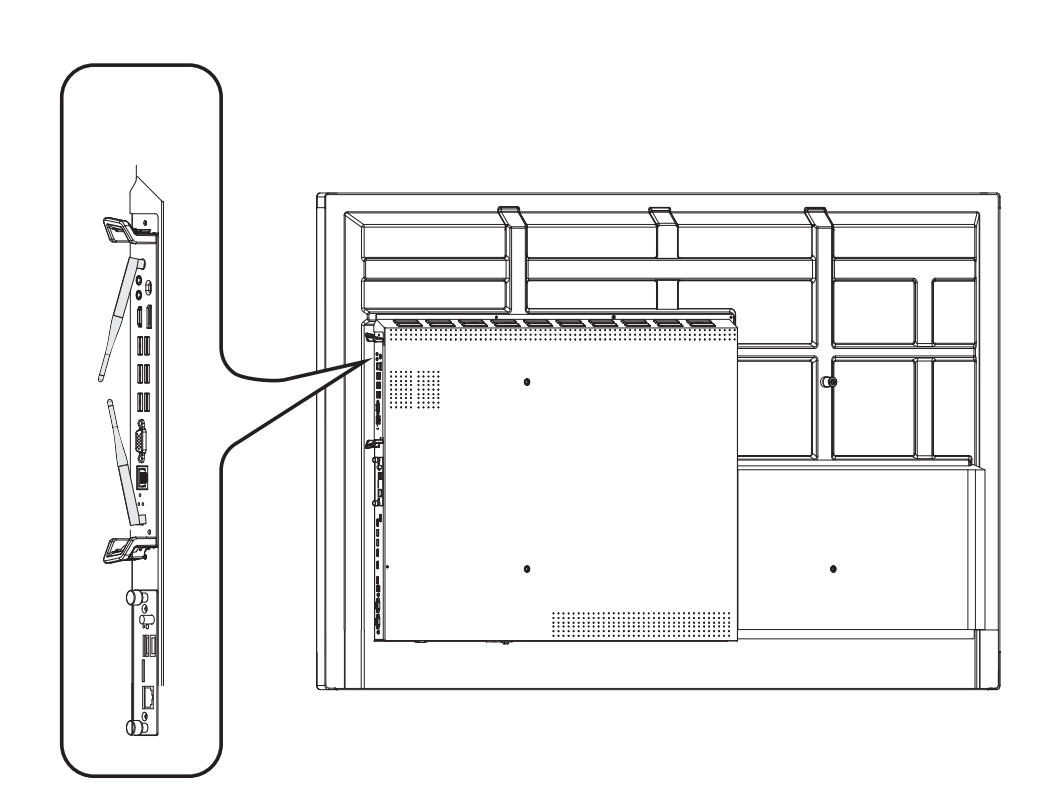

**2-3**

# **3. Подключение к Интернету**

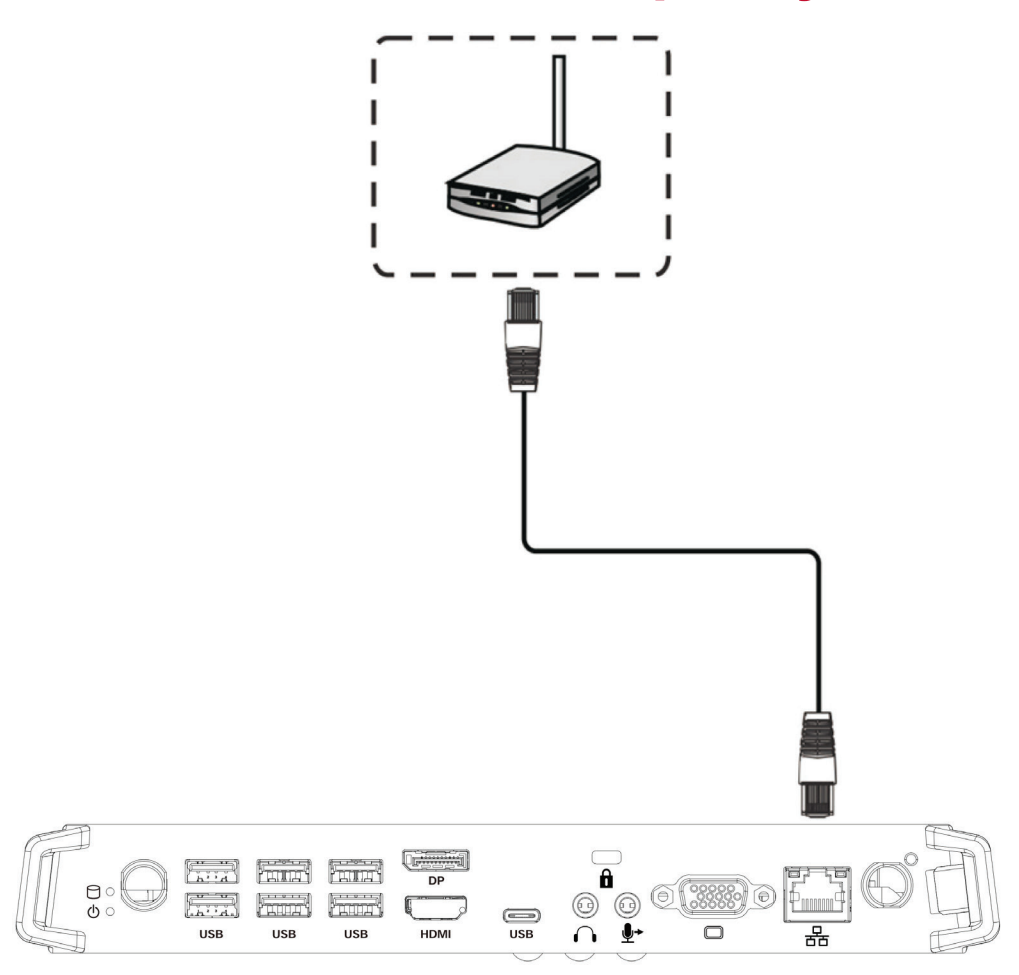

## **4. Выбор входа**

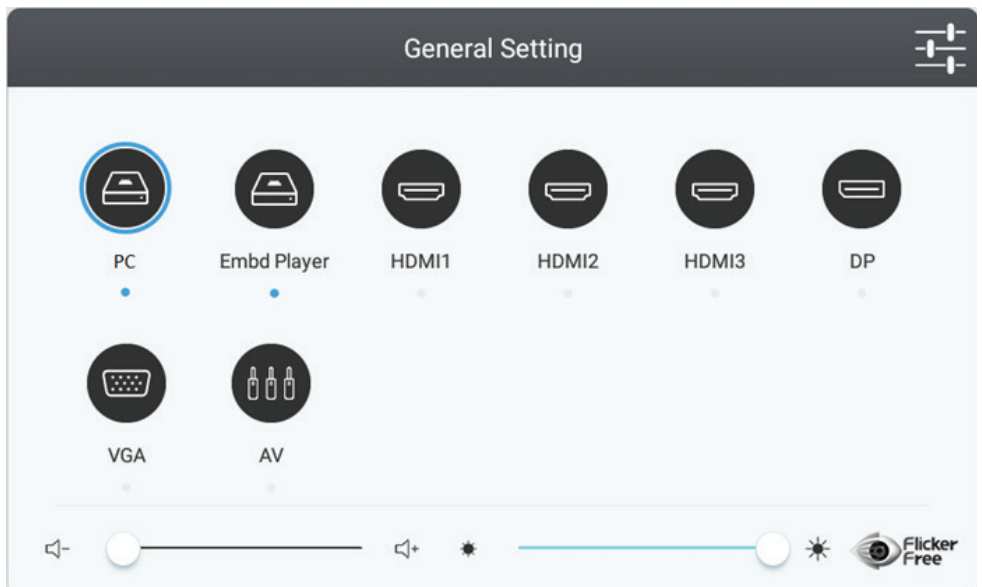

- 1. Нажмите кнопку INPUT на пульте ДУ для отображения меню источников входного сигнала, затем кнопку «Вниз» для входа в меню входных источников.
- 2. Кнопками ВНИЗ / ВВЕРХ / ВЛЕВО / ВПРАВО выберите PC.
- 3. Нажмите кнопку Enter на пульте ДУ или с помощью сенсорного пера выберите источник входного сигнала.
- 4. Нажмите кнопку EXIT на пульте ДУ или коснитесь сенсорным пером области вне зоны меню для выхода из экранного меню.

## **5. Подключение по USB**

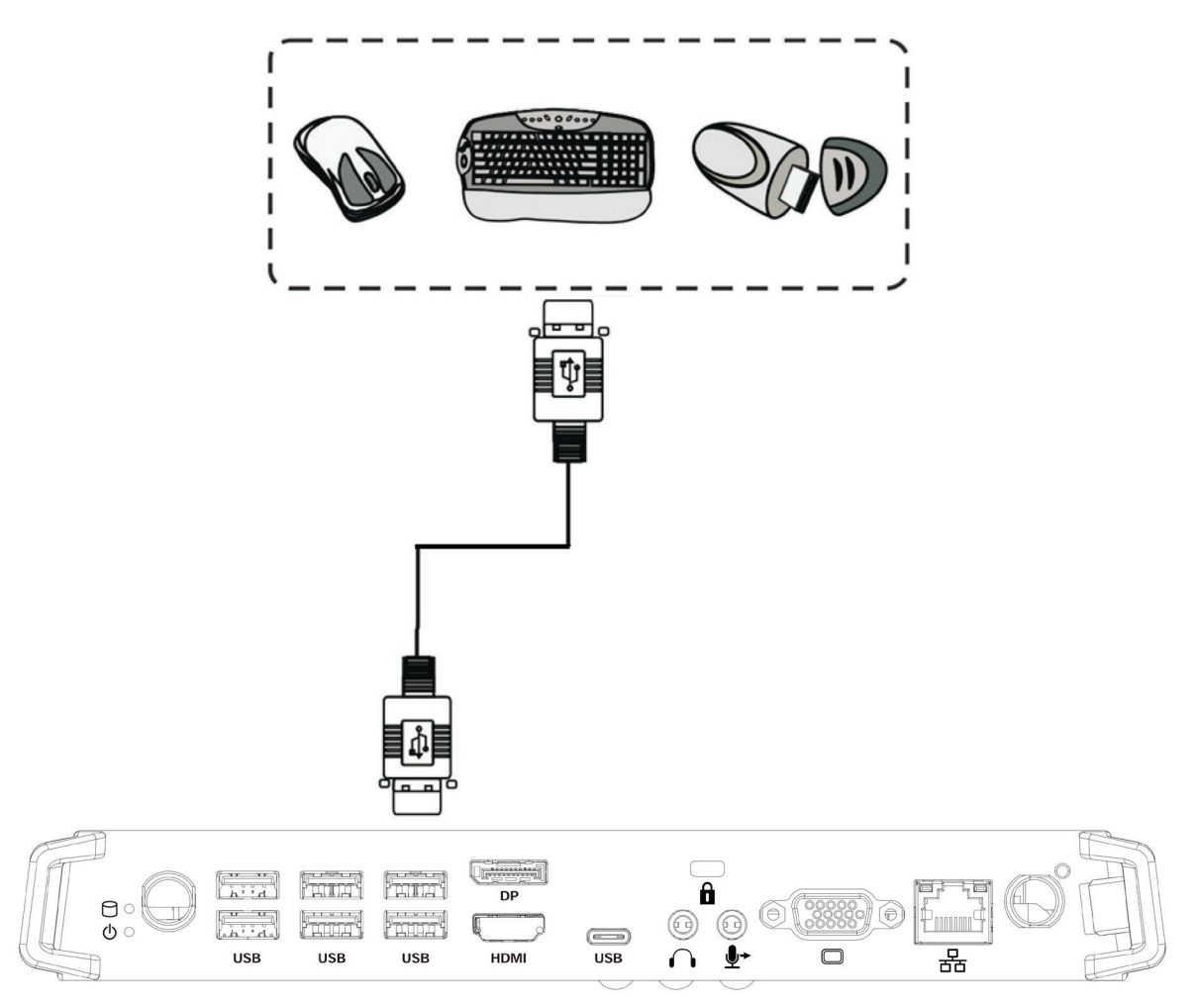

**Приложение Intel Unite® — краткое руководство**

#### Введение 1

 $(intel)$ 

Введите PIN-код Показывайте и смотрите В настоящем документе представлены краткие инструкции по использованию основных

Дополнительные сведения о настройках сервера, хаба и клиента представлены в Руководстве по развертыванию решения Intel Unite®.

Дополнительные сведения об использовании хаба и клиента представлены в Руководстве пользователя решения Intel Unite®.

В настоящем документе предполагается, что хаб и клиент уже настроены, запущено приложение хаоа, установлено при

### Подключение  $\overline{\mathbf{2}}$

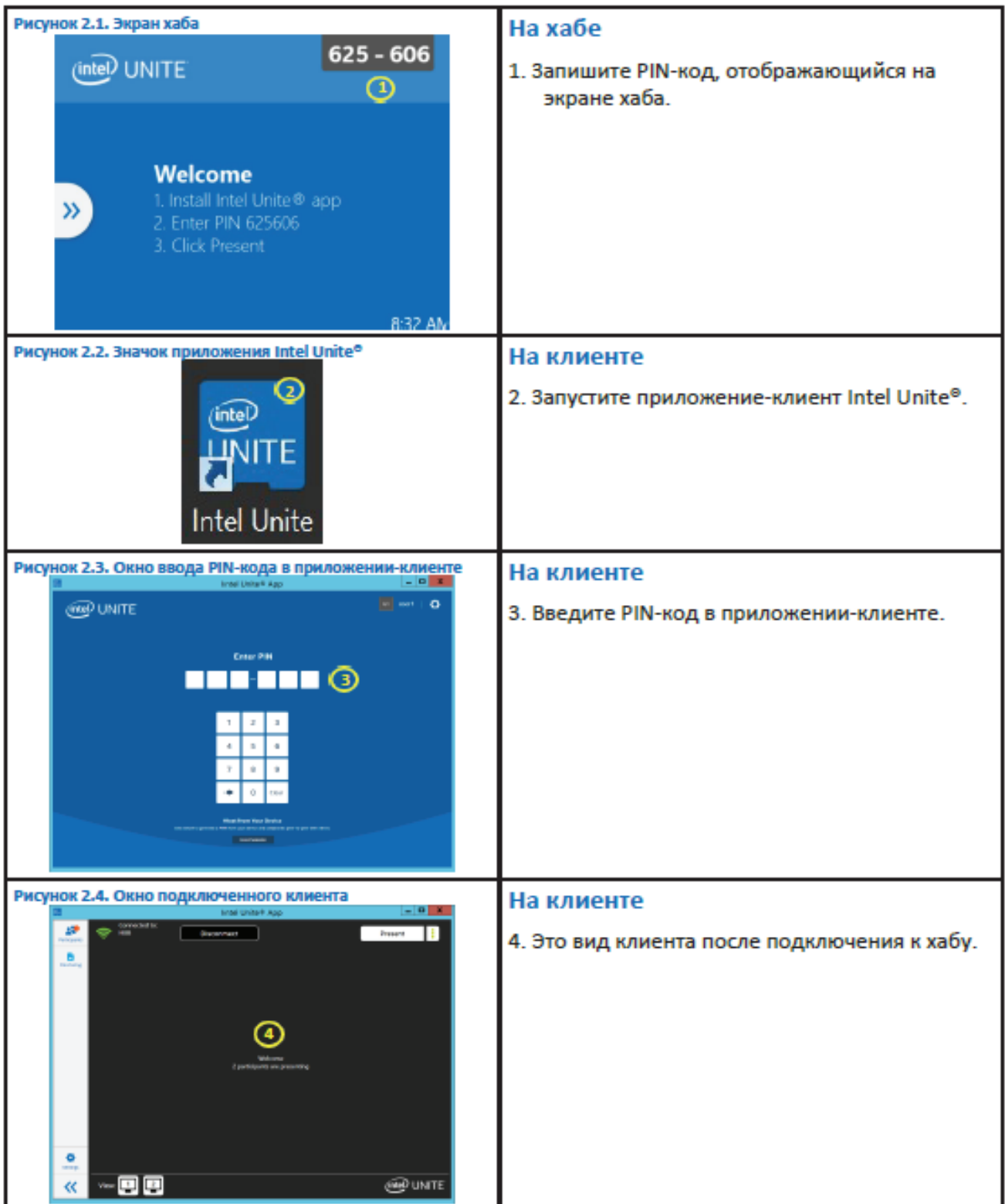

### Презентация

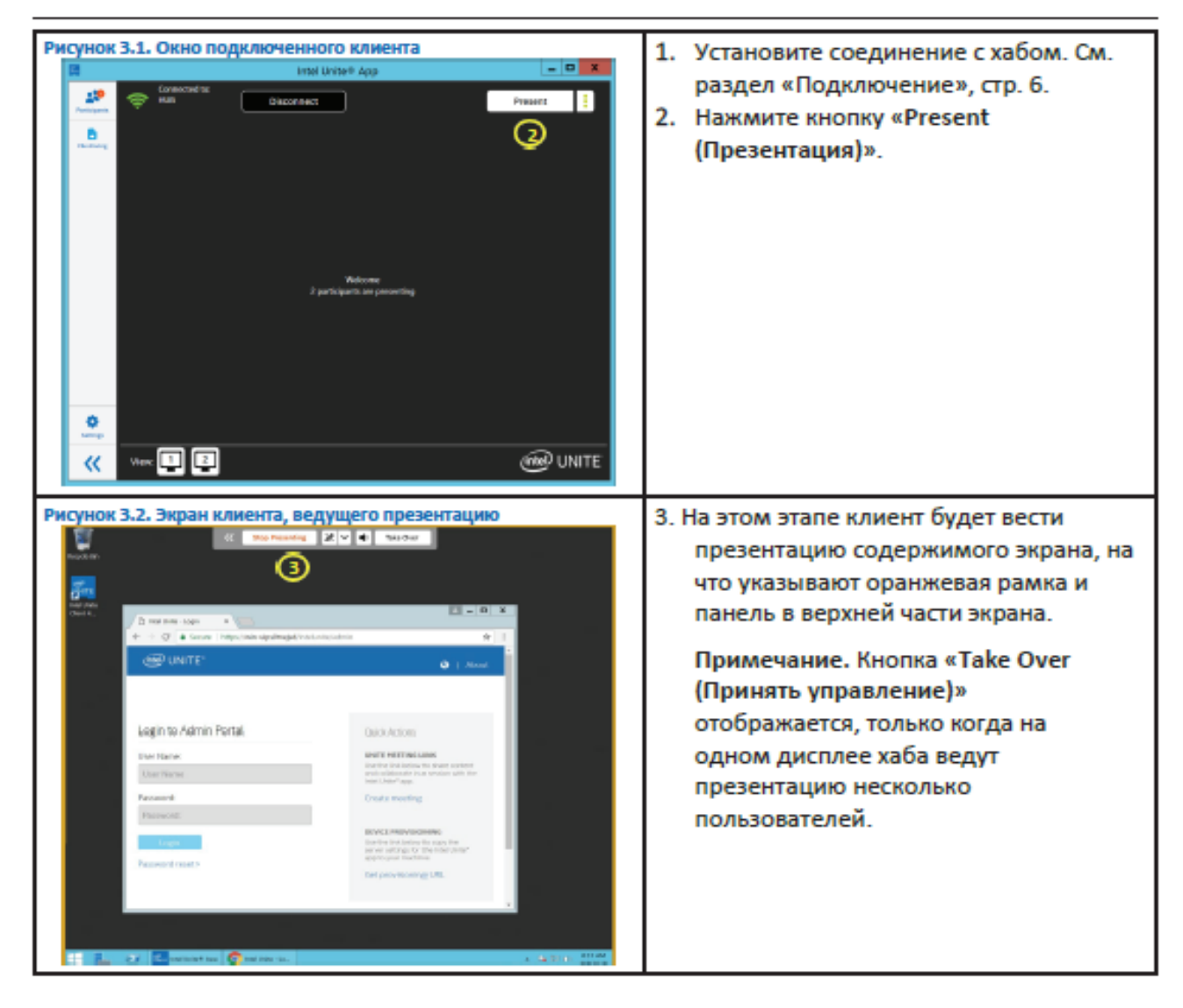

#### Рисунок 3.1.1. Окно подключенного клиента 1. Установите соединение с хабом. Дополнительные сведения см. в 49 ÷ ...  $\mathsf{P}(\mathsf{matt}) = \frac{1}{2}$  $\boxed{\phantom{a}}$  Disconsect разделе «Подключение».  $\mathbf{B}$ Q 2. Щелкните значок дополнительных функций рядом с кнопкой «Present (Презентация)». -<br>Melopung<br>Camatianang di Kabupatèn Kabupatèn Sulawa ۰  $\mathbf{w} \mathbf{u}$ **GON UNITE**  $\alpha$ Рисунок 3.1.2. Окно параметров презентации содержимого экрана 3. Выберите пункт «Screen (Экран)». на клиенте 4. Выберите экран, содержимое которого  $x$ требуется выводить. × ⊕ 5. Выберите дисплей хаба, на котором  $\overline{\phantom{a}}$ Application следует вести презентацию. lect screen to chare 6. Нажмите кнопку «Present (Презентация)». **GB** Disting Ŧ 6 g.  $\Box$  Digity: Present to: Display 1 டு Рисунок 3.1.3. Клиент, ведущий презентацию содержимого экрана 7. Клиент будет вести презентацию **GENERAL BAR The Contract of the Contract of the Contract of The Contract of The Contract of The Contract of The Contract of The Contract of The Contract of The Contract of The Contract of The Contract of The Contract of The Contract** ν содержимого экрана, на что  $\odot$ указывают панель управления в верхней части экрана и желтая  $\begin{array}{|l|l|l|}\hline \textbf{B} & \textbf{non} & \textbf{non} & \textbf{a} & \textbf{a} \\ \hline \textbf{B} & \textbf{m} & \textbf{m} & \textbf{m} & \textbf{m} \\ \hline \textbf{B} & \textbf{m} & \textbf{m} & \textbf{m} & \textbf{m} & \textbf{m} \\ \hline \textbf{B} & \textbf{m} & \textbf{m} & \textbf{m} & \textbf{m} & \textbf{m} \\ \hline \textbf{B} & \textbf{m} & \textbf{m} & \textbf{m} & \textbf{m} & \textbf{$ рамка вокруг экрана. **SEP UNITE** Примечание. Кнопка «Take Over (Принять управление)» Login to Admin Portal отображается, только когда на UserNice одном дисплее хаба ведут Password презентацию несколько пользователей. **ST Raw** - 6

#### $3.1$ Презентация содержимого экрана

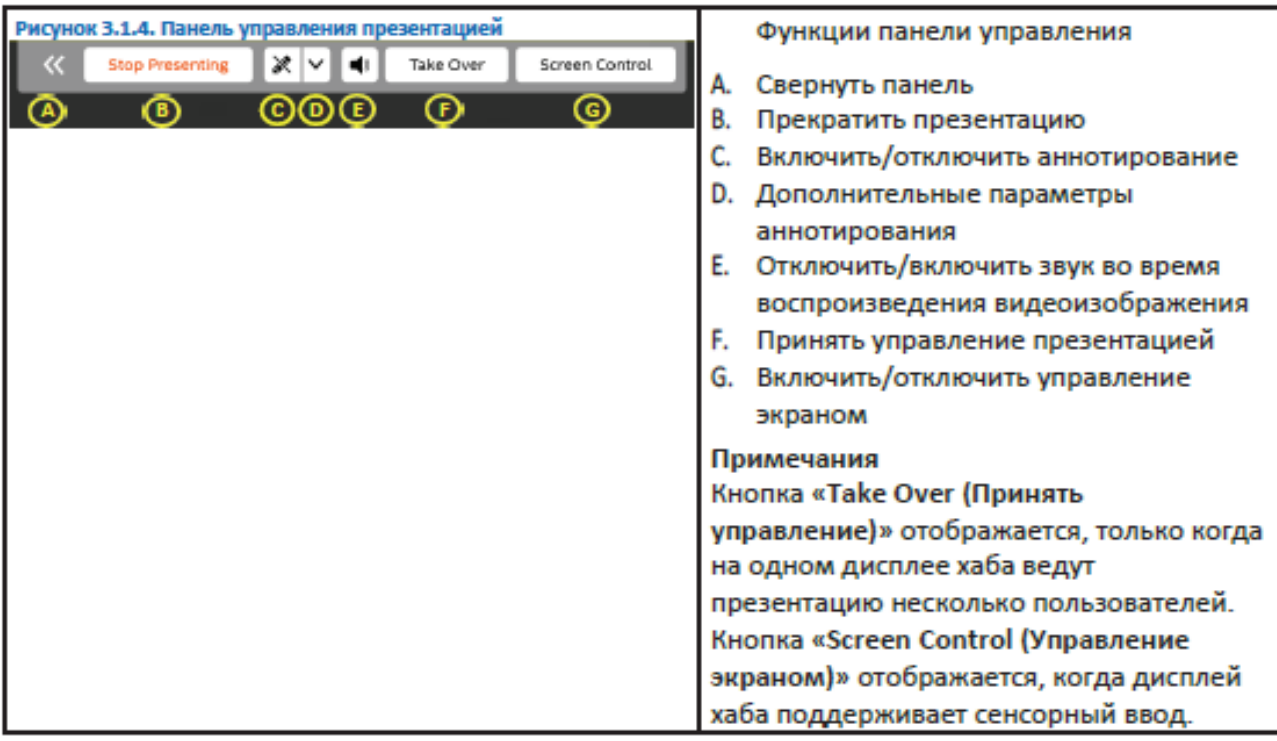

#### $3.2$ Презентация приложения

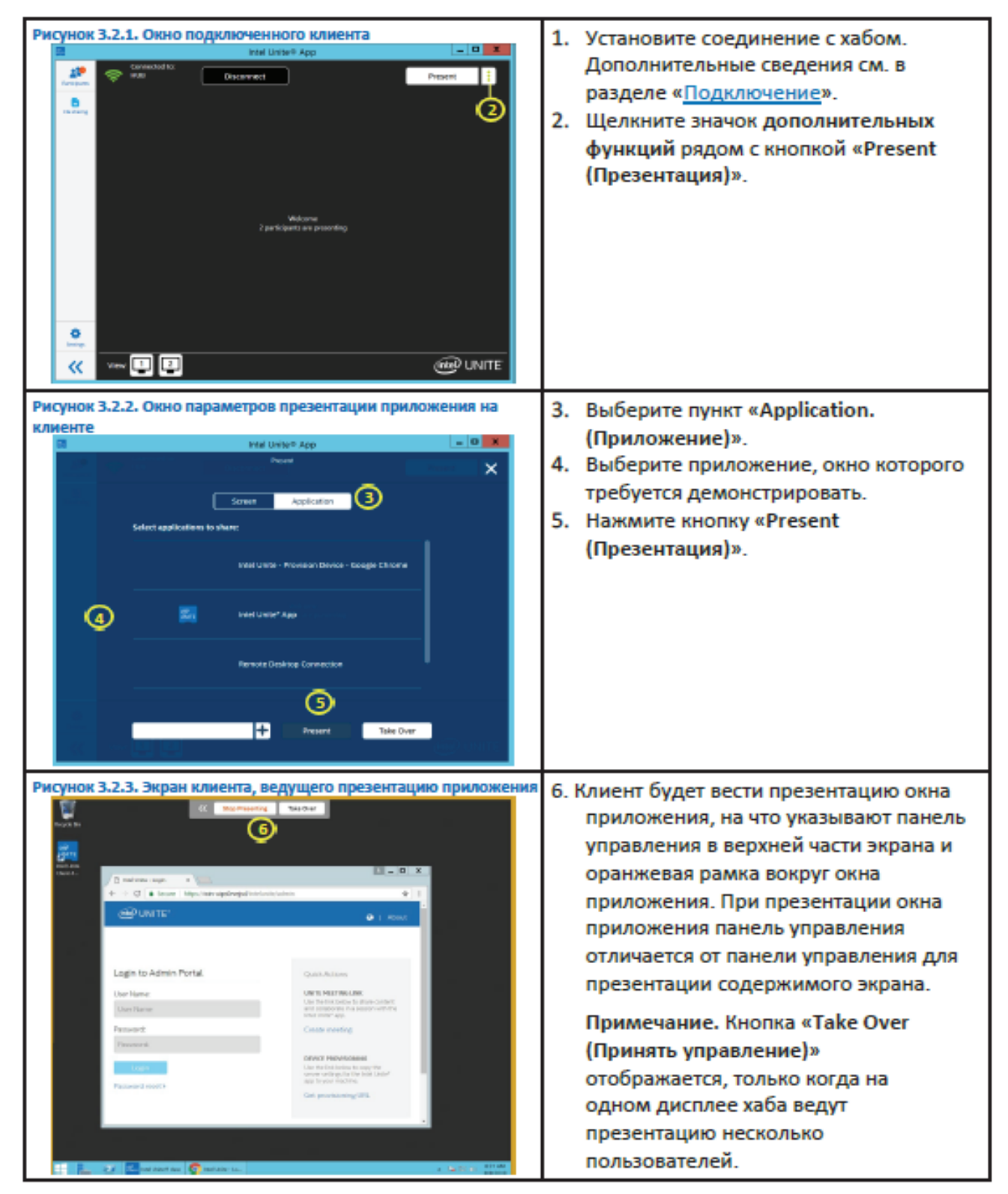

### Просмотр

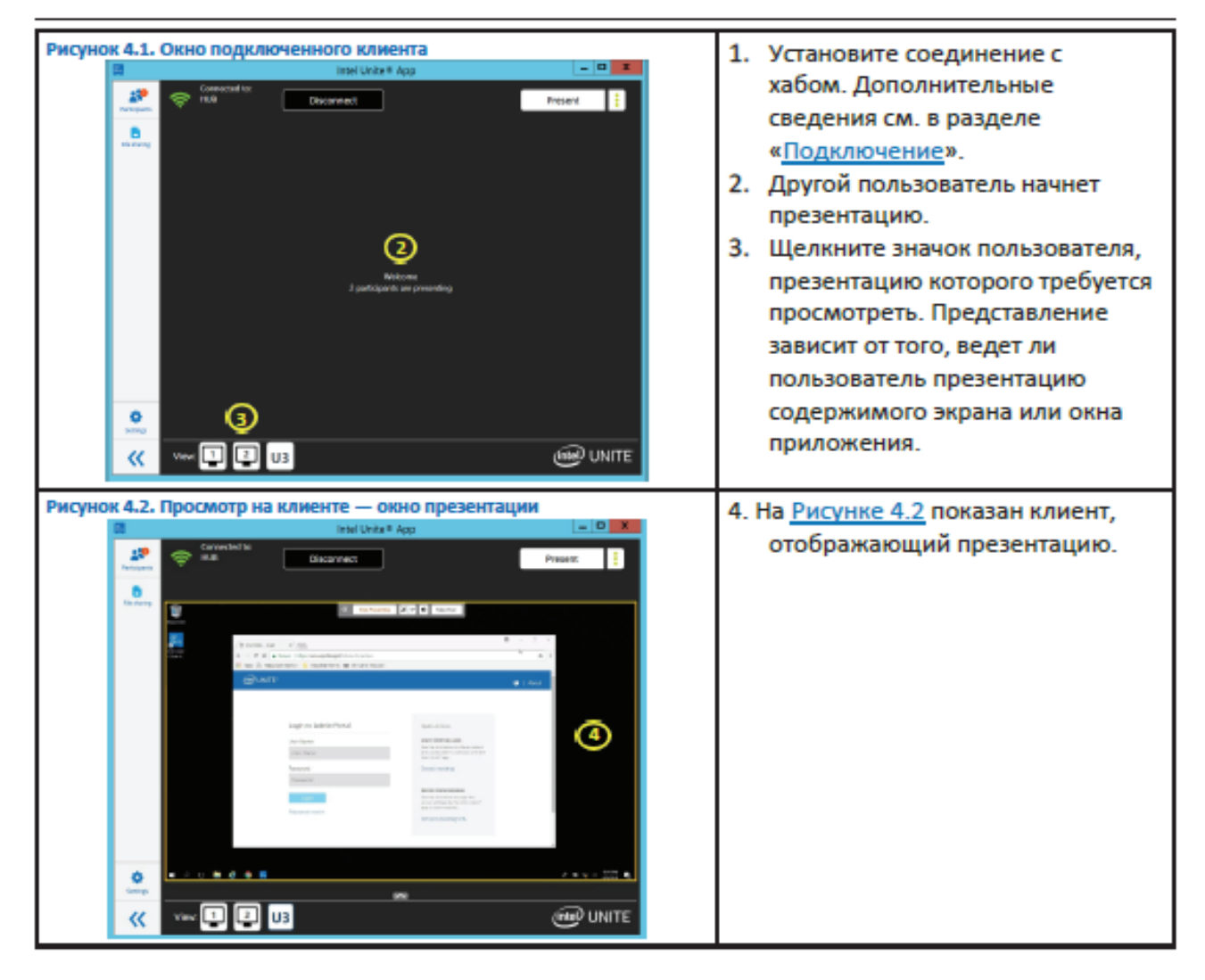

#### Аннотирова

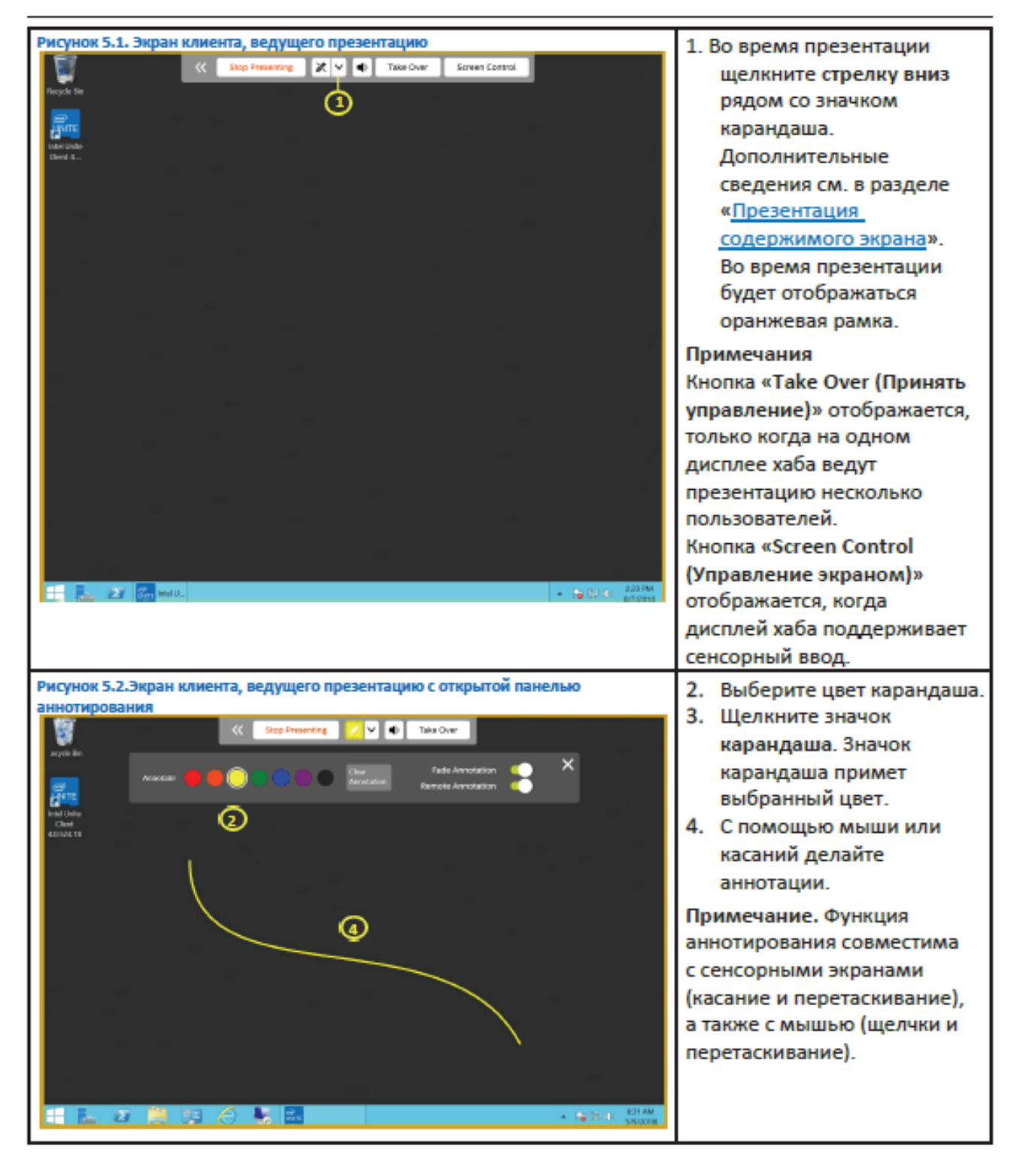

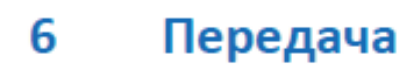

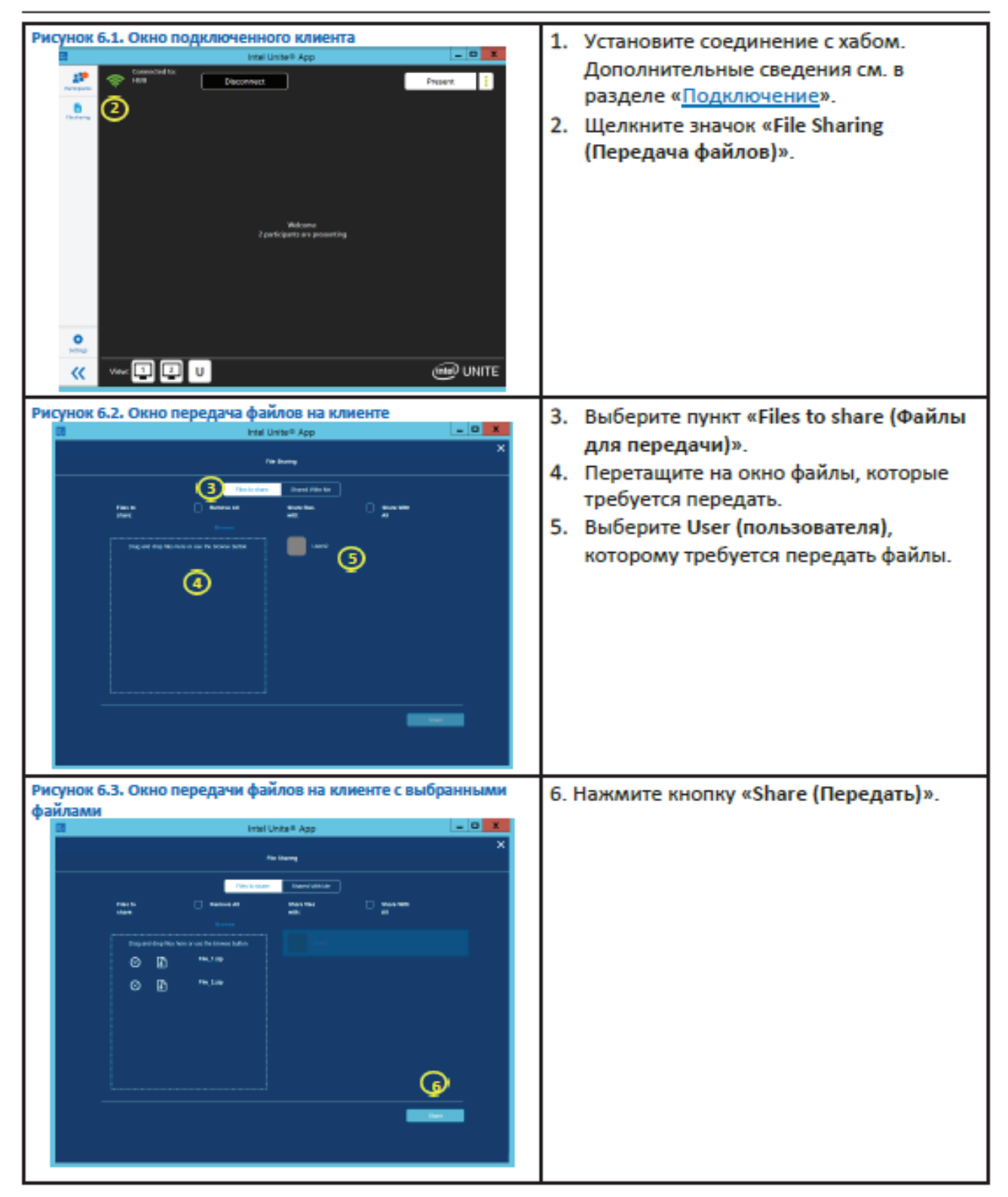

### $\overline{7}$ Получение

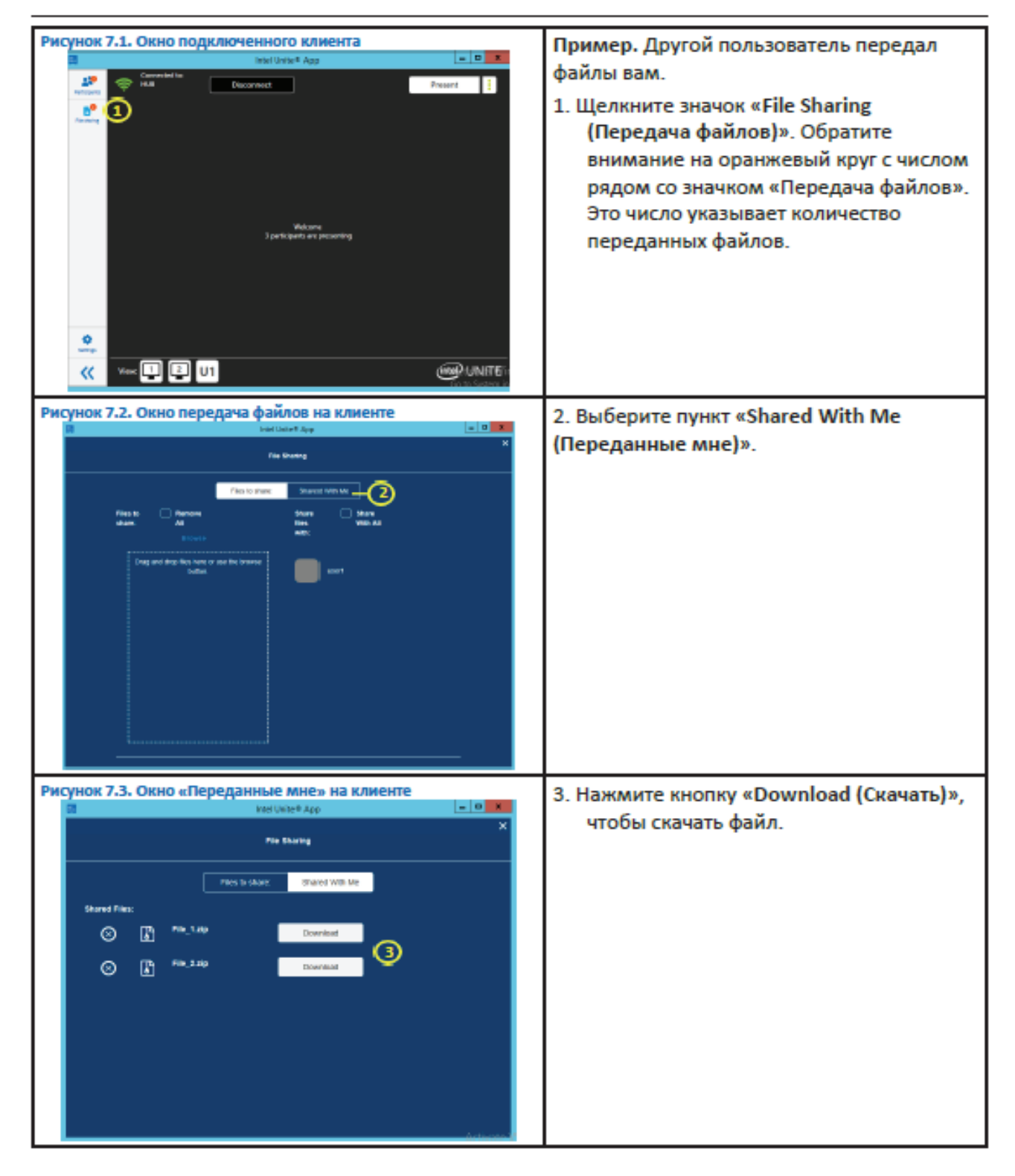

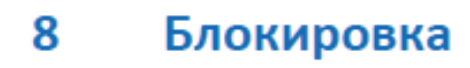

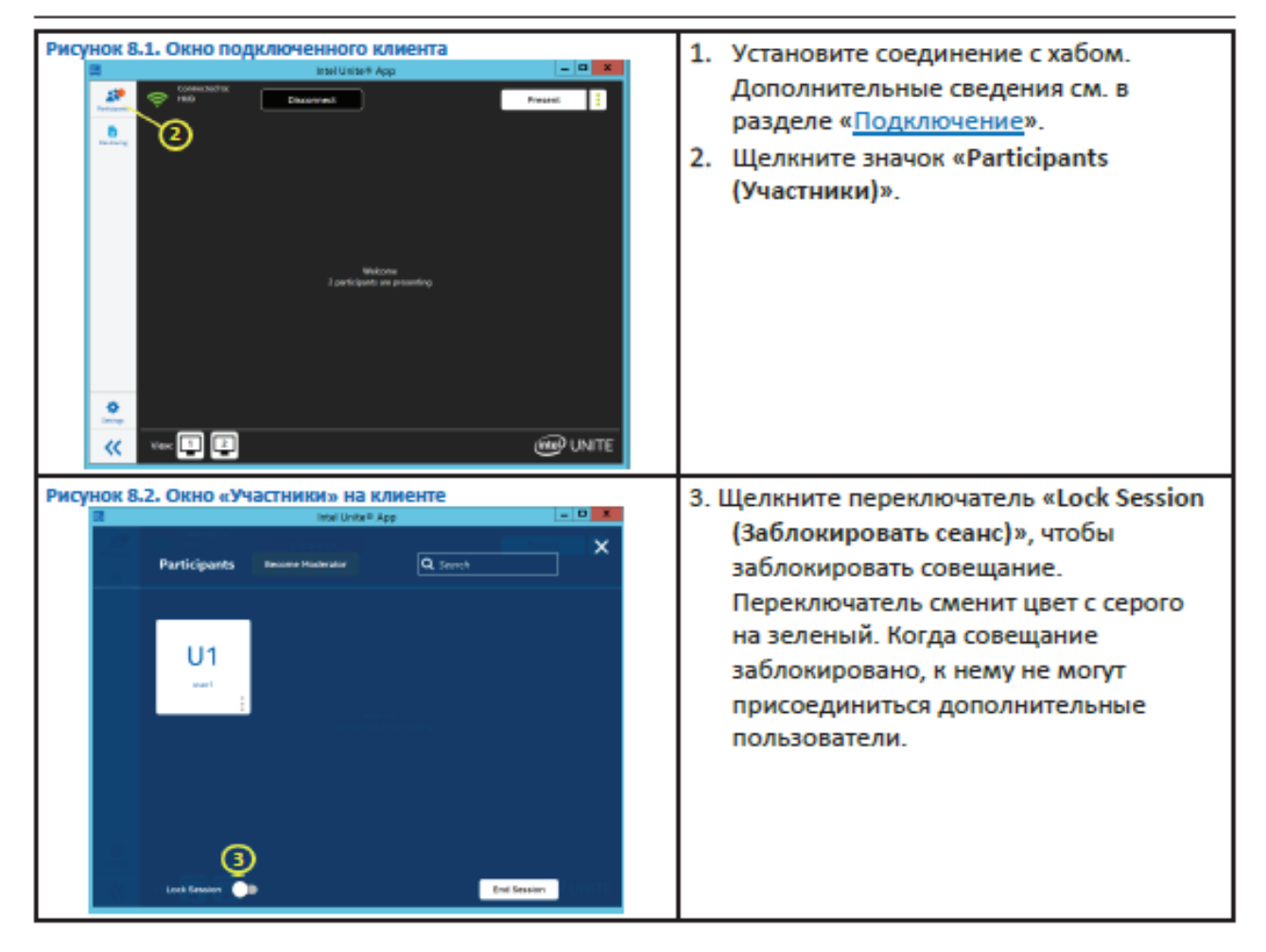

#### Отключение

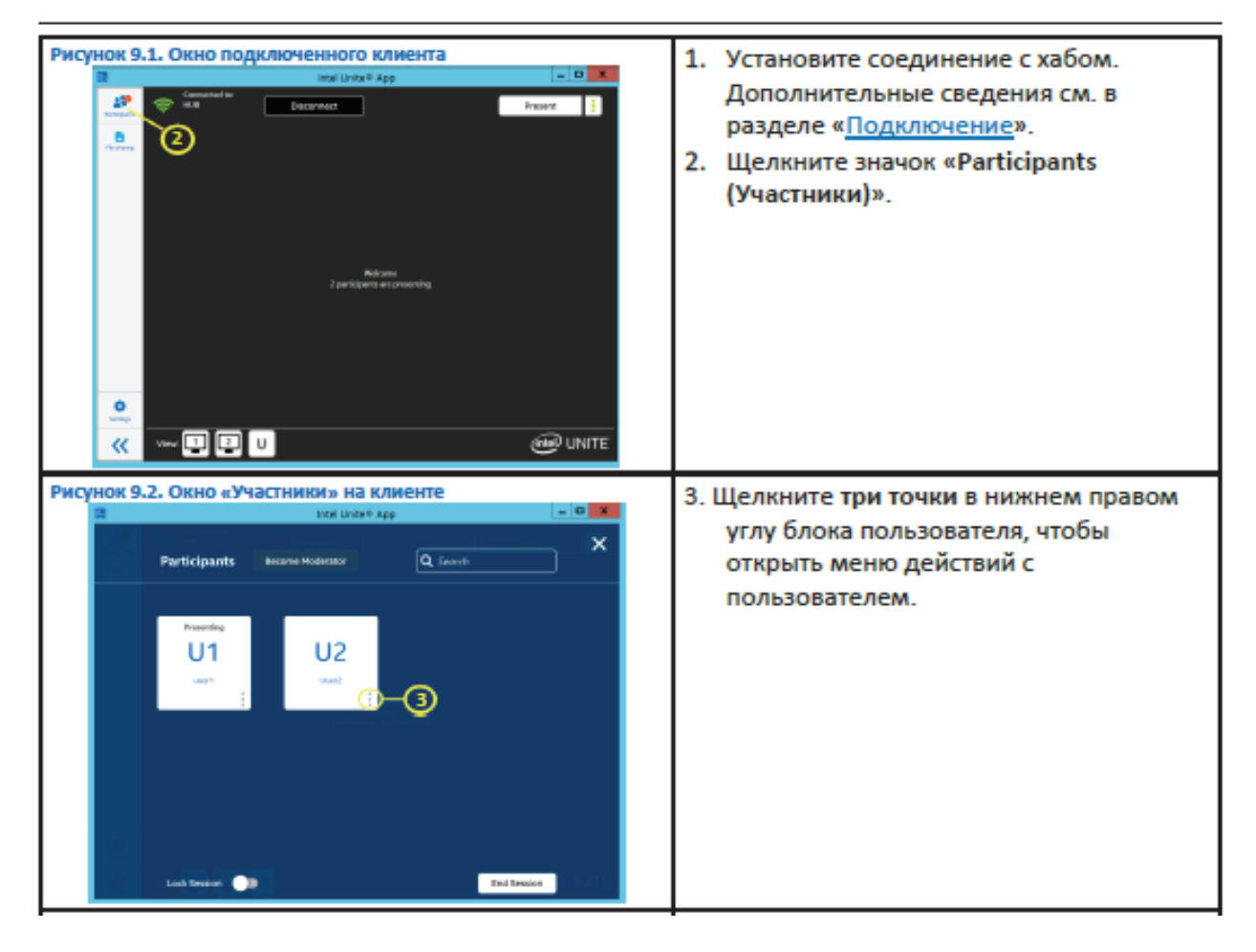

# **6. Технические характеристики**

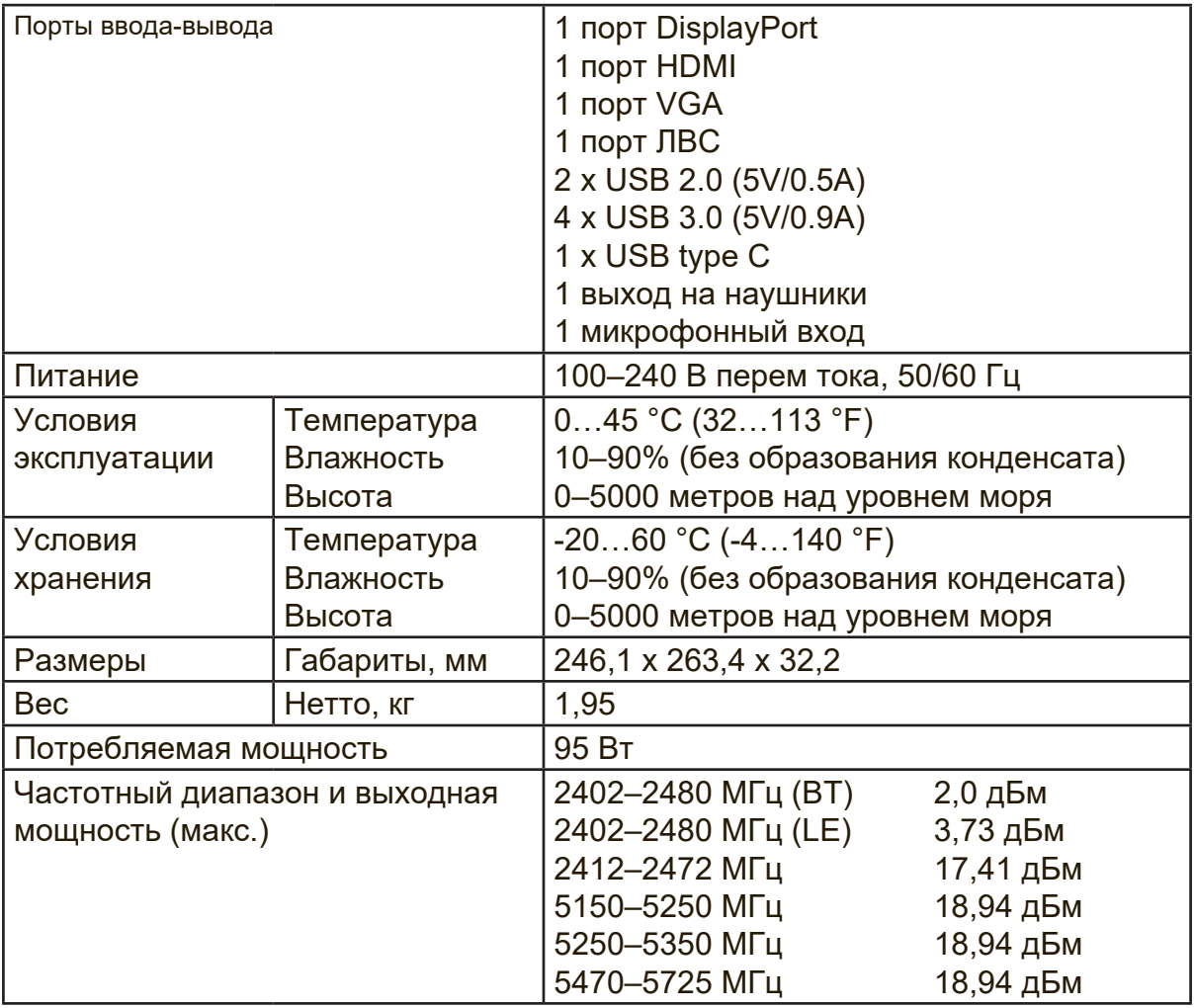

# **7. Служба поддержки**

Для получения технической поддержки или технического обслуживания изделия см. информацию, приведенную в таблице ниже, или обратитесь с организацией, в которой Вы приобрели монитор.

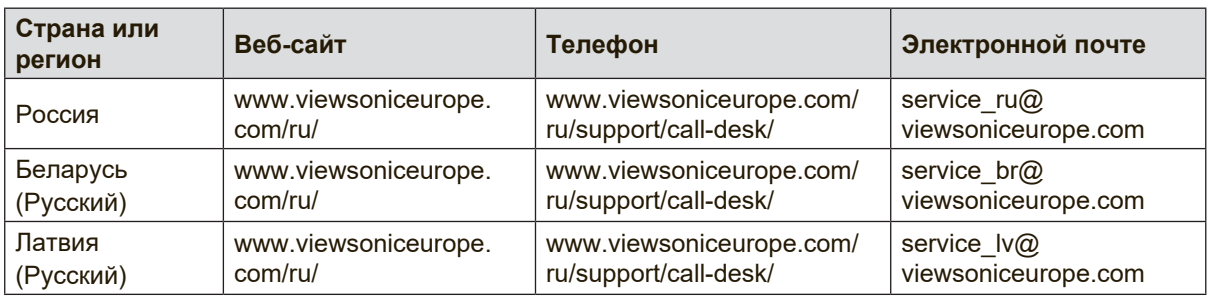

**ПРИМЕЧАНИЕ:** Вам будет нужен серийный номер монитора.

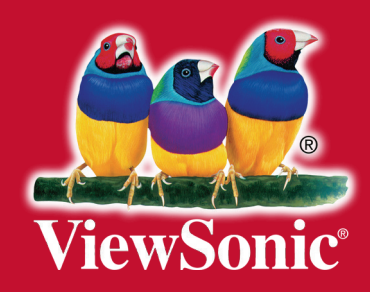